#### **Example 37g** — Multinomial logistic regression

Description Remarks and examples Reference Also see

# **Description**

With the data below, we demonstrate multinomial logistic regression, also known as multinomial logit, mlogit, and family multinomial, link logit:

. use https://www.stata-press.com/data/r19/gsem\_sysdsn1
(Health insurance data)

. describe

Contains data from https://www.stata-press.com/data/r19/gsem\_sysdsn1.dta

Observations: 644 Variables: 12 Health insurance data 28 Mar 2024 13:46 ( dta has notes)

| Variable | Storage | Display | Value  |                              |
|----------|---------|---------|--------|------------------------------|
| name     | type    | format  | label  | Variable label               |
| site     | byte    | %9.0g   |        | Study site (1-3)             |
| patid    | float   | %9.0g   |        | Patient ID                   |
| insure   | byte    | %9.0g   | insure | Insurance type               |
| age      | float   | %10.0g  |        | NEMC (ISCNRD-IBIRTHD)/365.25 |
| male     | byte    | %8.0g   |        | NEMC PATIENT MALE            |
| nonwhite | byte    | %9.0g   |        | Race                         |
| noinsur0 | byte    | %8.0g   |        | No insurance at baseline     |
| noinsur1 | byte    | %8.0g   |        | No insurance at year 1       |
| noinsur2 | byte    | %8.0g   |        | No insurance at year 2       |
| ppd0     | byte    | %8.0g   |        | Prepaid at baseline          |
| ppd1     | byte    | %8.0g   |        | Prepaid at year 1            |
| ppd2     | byte    | %8.0g   |        | Prepaid at year 2            |
|          |         |         |        |                              |

Sorted by: patid

. notes

dta:

- 1. Data on health insurance available to  $644\ psychologically depressed subjects.$
- Source: Data from Tarlov, A. R., J. E. Ware, Jr., S. Greenfield, E. C. Nelson, E. Perrin, and M. Zubkoff. 1989. The medical outcomes study. An application of methods for monitoring the results of medical care. Journal of the American Medical Association 262: 925-930. https://doi.org/10.1001/jama.1989.03430070073033.

See Structural models 6: Multinomial logistic regression in [SEM] Intro 5 for background.

# Remarks and examples

Remarks are presented under the following headings:

Simple multinomial logistic regression model Multinomial logistic regression model with constraints Fitting the simple multinomial logistic model with the Builder Fitting the multinomial logistic model with constraints with the Builder

# Simple multinomial logistic regression model

In a multinomial logistic regression model, there are multiple unordered outcomes. In our case, these outcomes are recorded in variable insure. This variable records three different outcomes—indemnity, prepaid, and uninsured—recorded as 1, 2, and 3. The model we wish to fit is

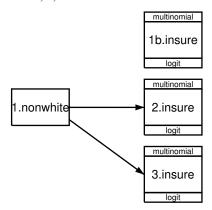

The response variables are 1. insure, 2. insure, and 3. insure, meaning insure = 1 (code for indemnity), insure = 2 (code for prepaid), and insure = 3 (code for uninsured). We specified that insure = 1 be treated as the mlogit base category by placing a b on 1. insure to produce 1b. insure in the variable box.

Notice that there are no paths into 1b.insure. We could just as well have diagrammed the model with a path arrow from the explanatory variable into 1b. insure. It would have made no difference.

In one sense, omitting the path is more mathematically appropriate, because multinomial logistic base levels are defined by having all coefficients constrained to be 0.

In another sense, drawing the path would be more appropriate because, even with insure = 1 as the base level, we are not assuming that outcome insure = 1 is unaffected by the explanatory variables. The probabilities of the three possible outcomes must sum to 1, and so any predictor that increases one probability of necessity causes the sum of the remaining probabilities to decrease. If a predictor x has positive effects (coefficients) for both 2. insure and 3. insure, then increases in x must cause the probability of 1. insure to fall.

The choice of base outcome specifies that the coefficients associated with the other outcomes are to be measured relative to that base. In multinomial logistic regression, the coefficients are logs of the probability of the category divided by the probability of the base category, a mouthful also known as the log of the relative-risk ratio.

We drew the diagram one way, but we could just as well have drawn it like this:

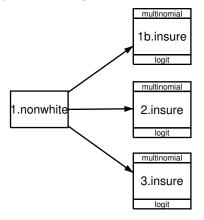

In fact, we could just as well have chosen to indicate the base category by omitting it entirely from our diagram, like this:

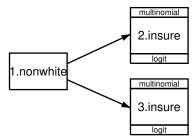

Going along with that, we could type three different commands, each exactly corresponding to one of the three diagrams:

- . gsem (1b.insure) (2.insure 3.insure <- i.nonwhite), mlogit
- . gsem (1b.insure 2.insure 3.insure <- i.nonwhite), mlogit
- . gsem (2.insure 3.insure <- i.nonwhite), mlogit

In the command language, however, we would probably just type

. gsem (i.insure <- i.nonwhite), mlogit

See [SEM] Intro 3 for a complete description of factor-variable notation. It makes no difference which diagram we draw or which command we type.

This model can be fit using the command syntax by typing

. gsem (i.insure <- i.nonwhite), mlogit

Iteration 0: Log likelihood = -556.59502 Iteration 1: Log likelihood = -551.78935 Iteration 2: Log likelihood = -551.78348 Iteration 3: Log likelihood = -551.78348

Generalized structural equation model

Response: insure

Base outcome: 1

Family: Multinomial Link: Logit Log likelihood = -551.78348 Number of obs = 616

|            | Coefficient    | Std. err. | Z      | P> z  | [95% conf. | interval] |  |  |
|------------|----------------|-----------|--------|-------|------------|-----------|--|--|
| 1.insure   | (base outcome) |           |        |       |            |           |  |  |
| 2.insure   |                |           |        |       |            |           |  |  |
| 1.nonwhite | .6608212       | .2157321  | 3.06   | 0.002 | .2379942   | 1.083648  |  |  |
| _cons      | 1879149        | .0937644  | -2.00  | 0.045 | 3716896    | 0041401   |  |  |
| 3.insure   |                |           |        |       |            |           |  |  |
| 1.nonwhite | .3779586       | .407589   | 0.93   | 0.354 | 4209011    | 1.176818  |  |  |
| _cons      | -1.941934      | .1782185  | -10.90 | 0.000 | -2.291236  | -1.592632 |  |  |

#### Notes:

- 1. The above results say that nonwhites are more likely to have insure = 2 relative to 1 than whites, and that nonwhites are more likely to have insure = 3 relative to 1 than whites, which obviously implies that whites are more likely to have insure = 1.
- 2. For a three-outcome multinomial logistic regression model with the first outcome set to be the base level, the probability of each outcome is

$$\begin{aligned} & \Pr(y=1) = 1/D \\ & \Pr(y=2) = \exp(\mathbf{X}_2\boldsymbol{\beta}_2)/D \\ & \Pr(y=2) = \exp(\mathbf{X}_3\boldsymbol{\beta}_2)/D \end{aligned}$$

where 
$$D = 1 + \exp(\mathbf{X}_2\boldsymbol{\beta}_2) + \exp(\mathbf{X}_3\boldsymbol{\beta}_3)$$
.

3. For whites—that is, for 1.nonwhite = 0—we have  $X_2\beta_2 = -0.1879$  and  $X_3\beta_3 = -1.9419$ . Thus D = 1.9721, and the probabilities for each outcome are 0.5071, 0.4202, and 0.0727. Those probabilities sum to 1. You can make the similar calculations for nonwhites—that is, for 1.nonwhite = 1—for yourself.

# Multinomial logistic regression model with constraints

Using the same data, we wish to fit the following model:

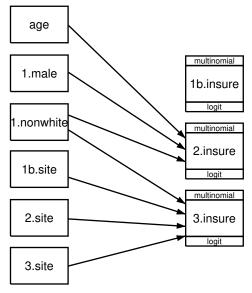

In the above, insure = 2 and insure = 3 have paths pointing to them from different sets of predictors. They share predictor 1.nonwhite, but insure = 2 also has paths from age and 1.male, whereas insure = 3 also has paths from the site variables. When we fit this model, we will not obtain estimates of the coefficients on age and 1 male in the equation for insure = 3. This is equivalent to constraining the coefficients for age and 1 male to 0 in this equation. In other words, we are placing a constraint that the relative risk of choosing insure = 3 rather than insure = 1 is the same for males and females and is the same for all ages.

Number of obs = 615

This model can be fit using command syntax by typing

```
. gsem (2.insure <- i.nonwhite age i.male)
        (3.insure <- i.nonwhite i.site), mlogit
Iteration 0: Log likelihood = -555.85446
Iteration 1: Log likelihood = -541.20487
Iteration 2: Log likelihood = -540.85219
Iteration 3: Log likelihood = -540.85164
Iteration 4: Log likelihood = -540.85164
Generalized structural equation model
Response:
               insure
```

Base outcome: 1

Family: Multinomial Link: Logit Log likelihood = -540.85164

|            | Coefficient    | Std. err. | z     | P> z  | [95% conf. | interval] |  |  |  |
|------------|----------------|-----------|-------|-------|------------|-----------|--|--|--|
| 1.insure   | (base outcome) |           |       |       |            |           |  |  |  |
| 2.insure   |                |           |       |       |            |           |  |  |  |
| 1.nonwhite | .7219663       | .2184994  | 3.30  | 0.001 | .2937153   | 1.150217  |  |  |  |
| age        | 0101291        | .0058972  | -1.72 | 0.086 | 0216874    | .0014292  |  |  |  |
| 1.male     | .5037961       | .1912717  | 2.63  | 0.008 | .1289104   | .8786818  |  |  |  |
| _cons      | .1249932       | .2743262  | 0.46  | 0.649 | 4126763    | .6626627  |  |  |  |
| 3.insure   |                |           |       |       |            |           |  |  |  |
| 1.nonwhite | .0569646       | .4200407  | 0.14  | 0.892 | 7663001    | .8802293  |  |  |  |
| site       |                |           |       |       |            |           |  |  |  |
| 2          | -1.273576      | .4562854  | -2.79 | 0.005 | -2.167879  | 3792728   |  |  |  |
| 3          | .0434253       | .3470773  | 0.13  | 0.900 | 6368337    | .7236843  |  |  |  |
| _cons      | -1.558258      | .2540157  | -6.13 | 0.000 | -2.056119  | -1.060396 |  |  |  |

We could have gotten identical results from Stata's mlogit command for both this example and the previous one. To fit the first example, we would have typed

```
. mlogit insure i.nonwhite
```

To obtain the results for this second example, we would have been required to type a bit more:

```
. constraint 1 [Uninsure]age = 0
. constraint 2 [Uninsure]1.male = 0
. constraint 3 [Prepaid]2.site = 0
. constraint 4 [Prepaid]3.site = 0
. mlogit insure i.nonwhite age i.male i.site, constraints(1/4)
```

Having mlogit embedded in gsem, of course, also provides the advantage that we can combine the mlogit model with measurement models, multilevel models, and more. See [SEM] Example 41g for a two-level multinomial logistic regression with random effects.

#### Fitting the simple multinomial logistic model with the Builder

Use the first diagram in Simple multinomial logistic regression model above for reference.

1. Open the dataset.

In the Command window, type

- . use https://www.stata-press.com/data/r19/gsem sysdsn1
- 2. Open a new builder diagram.

Select menu item Statistics > SEM (structural equation modeling) > Model building and estimation.

- 3. Put the Builder in gsem mode by clicking on the SEM button.
- 4. Create the rectangles for each possible outcome of the multinomial endogenous variable.

Select the Add observed variables set tool, oc, and then click in the diagram about one-third of the way in from the right and one-fourth of the way up from the bottom.

In the resulting dialog box,

- a. select the Select variables radio button (it may already be selected);
- b. check Make variables generalized responses;
- c. select Multinomial, Logit in the Family/Link control;
- d. select insure in the *Variable* control:
- e. select Vertical in the Orientation control:
- f. click on OK.

If you wish, move the set of variables by clicking on any variable and dragging it.

- 5. Create the independent variable.
  - a. Select the Add observed variable tool,  $\square$ , and then click in the diagram to the left of 2. insure.
  - b. In the Contextual Toolbar, type 1. nonwhite in the Variable control and press Enter.
- 6. Create the paths from the independent variable to the rectangles for outcomes insure = 2 and insure = 3.
  - a. Select the Add path tool, -.
  - b. Click in the right side of the 1. nonwhite rectangle (it will highlight when you hover over it), and drag a path to the left side of the 2.insure rectangle (it will highlight when you can release to connect the path).
  - c. Continuing with the tool, click in the right side of the 1. nonwhite rectangle and drag a path to the left side of the 3. insure rectangle.
- 7. Clean up the location of the paths.

If you do not like where the paths have been connected to the rectangles, use the Select tool, \, \mathbb{\text{\text{tool}}}, to click on the path, and then simply click on where it connects to a rectangle and drag the endpoint.

8. Estimate.

Click on the Estimate button, E, in the Standard Toolbar, and then click on OK in the resulting GSEM estimation options dialog box.

You can open a completed diagram in the Builder by typing

. webgetsem gsem\_mlogit1

## Fitting the multinomial logistic model with constraints with the Builder

Use the diagram in Multinomial logistic regression model with constraints above for reference.

1. Open the dataset.

In the Command window, type

- . use https://www.stata-press.com/data/r19/gsem sysdsn1
- 2. Open a new Builder diagram.

Select menu item Statistics > SEM (structural equation modeling) > Model building and estimation.

- 3. Put the Builder in grem mode by clicking on the sem button.
- 4. Create the rectangles for each possible outcome of the multinomial endogenous variable.

Select the Add observed variables set tool, on, and then click in the diagram about one-third of the way in from the right and one-fourth of the way up from the bottom.

In the resulting dialog box,

- a. select the Select variables radio button (it may already be selected);
- b. check Make variables generalized responses;
- c. select Multinomial, Logit in the Family/Link control;
- d. select insure in the Variable control:
- e. select Vertical in the Orientation control:
- f. click on OK.

If you wish, move the set of variables by clicking on any variable and dragging it.

5. Create the independent variables.

Select the Add observed variables set tool, on, and then click in the diagram about one-third from the left and one-fourth from the bottom.

In the resulting dialog box,

- a. select the Select variables radio button (it may already be selected);
- b. uncheck Make variables generalized responses;
- c. use the Variables control and select age;
- d. type 1.male 1.nonwhite in the Variables control after age (typing 1.varname rather than using the "button to create them as i.varname factor variables prevents rectangles corresponding to the base categories for these binary variables from being created);
- e. include the levels of the factor variable site by clicking on the "button next to the Variables control. In the resulting dialog box, select the Factor variable radio button, select Main effect in the Specification control, and select site in the Variables control for Variable 1. Click on Add to varlist, and then click on OK;

- f. select Vertical in the Orientation control;
- g. click on **OK**.
- 6. Create the paths from the independent variables to the rectangles for outcomes insure = 2 and insure = 3.
  - a. Select the Add path tool, -.
  - b. Click in the right side of the age rectangle (it will highlight when you hover over it), and drag a path to the left side of the 2. insure rectangle (it will highlight when you can release to connect the path).
  - c. Continuing with the tool, create the following paths by clicking first in the right side of the rectangle for the independent variable and dragging it to the left side of the rectangle for the given outcome of the dependent variable:

```
1.male -> 2.insure
1.nonwhite -> 2.insure
1.nonwhite -> 3.insure
1b.site -> 3.insure
2.site -> 3.insure
```

3.site -> 3.insure

7. Clean up the location of the paths.

If you do not like where the paths have been connected to the rectangles, use the Select tool, click on the path, and then simply click on where it connects to a rectangle and drag the endpoint.

Estimate.

Click on the Estimate button, E, in the Standard Toolbar, and then click on OK in the resulting GSEM estimation options dialog box.

You can open a completed diagram in the Builder by typing

. webgetsem sem\_mlogit2

## Reference

Tarlov, A. R., J. E. Ware, Jr., S. Greenfield, E. C. Nelson, E. Perrin, and M. Zubkoff. 1989. The medical outcomes study. An application of methods for monitoring the results of medical care. Journal of the American Medical Association 262: 925-930. https://doi.org/10.1001/jama.1989.03430070073033.

## Also see

```
[SEM] Example 35g — Ordered probit and ordered logit
```

[SEM] Example 41g — Two-level multinomial logistic regression (multilevel)

[SEM] Intro 5 — Tour of models

[SEM] gsem — Generalized structural equation model estimation command Stata, Stata Press, Mata, NetCourse, and NetCourseNow are registered trademarks of StataCorp LLC. Stata and Stata Press are registered trademarks with the World Intellectual Property Organization of the United Nations. StataNow is a trademark of StataCorp LLC. Other brand and product names are registered trademarks or trademarks of their respective companies. Copyright © 1985–2025 StataCorp LLC, College Station, TX, USA. All rights reserved.

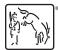

For suggested citations, see the FAQ on citing Stata documentation.